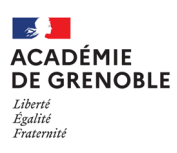

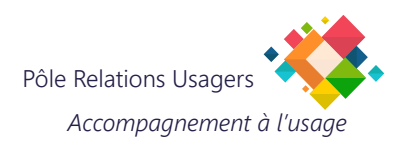

# **THUNDERBIRD - AJOUTER UN E-MAIL**

## **1. AJOUTER UN COMPTE DE MESSAGERIE.**

- Cliquez sur l'icône "hamburger" (3 barres **A** empilées) pour afficher les options disponibles.
- Choisissez "Paramètres de comptes". **B**

**NOTE :** À la première ouverture de votre Thunderbird, si aucun compte n'est configuré, il créera automatiquement cette configuration en prenant l'e-mail associé à votre identifiant.

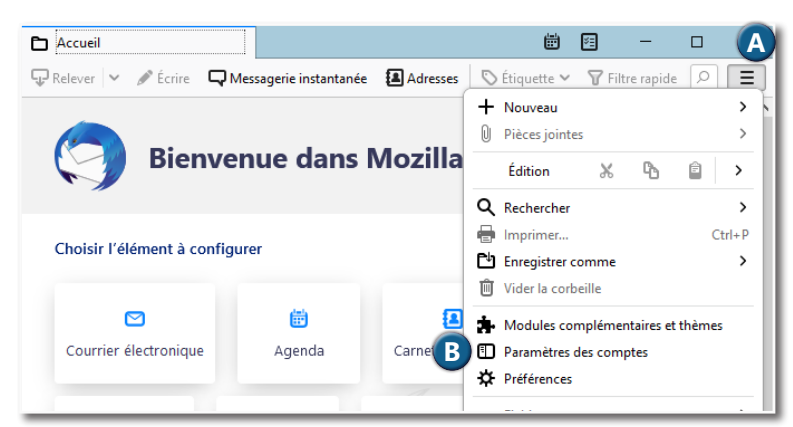

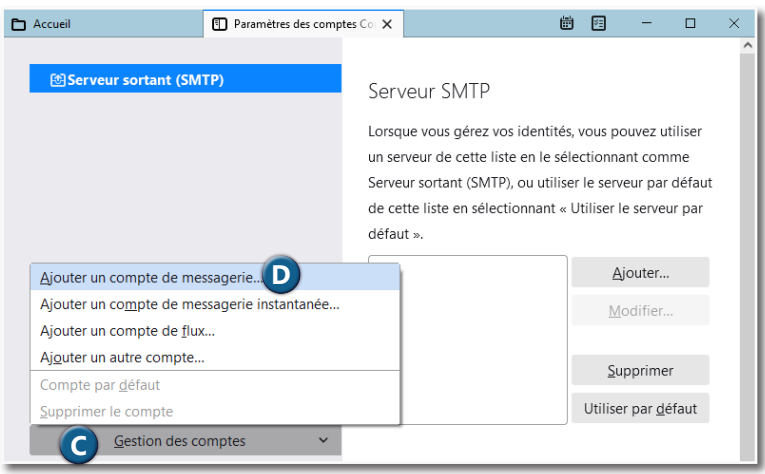

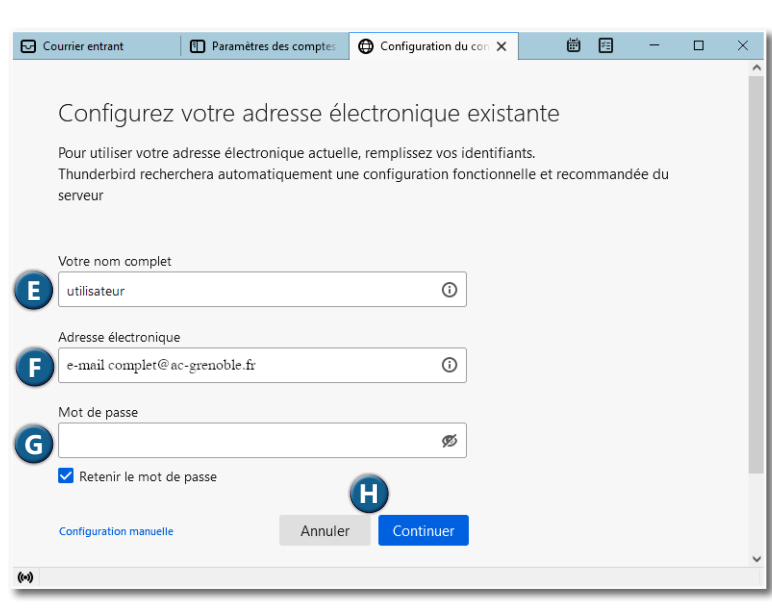

**C** Cliquez sur "Gestion des comptes".

Choisissez "Ajouter un compte de **D** messagerie...".

- **E** Donnez un nom parlant à ce compte (il s'agit du nom qui sera affiché dans votre interface).
- **F** Indiquez l'adresse électronique complète que vous souhaitez relever.
- Renseignez le mot de passe, ou décochez **G** la case "Retenir le mot de passe".
- **H** Cliquez sur "Continuer" pour lancer la **G** vérification et le paramétrage de ce compte.
- **I** Si le compte existe, la mention en vert apparaît et vous pouvez voir l'identifiant correspondant à la messagerie configurée. Si ce n'est pas le cas, l'e-mail renseigné plus haut n'est pas le bon.
- Cliquez sur "Terminé" pour enregistrer la **J** configuration de ce compte.

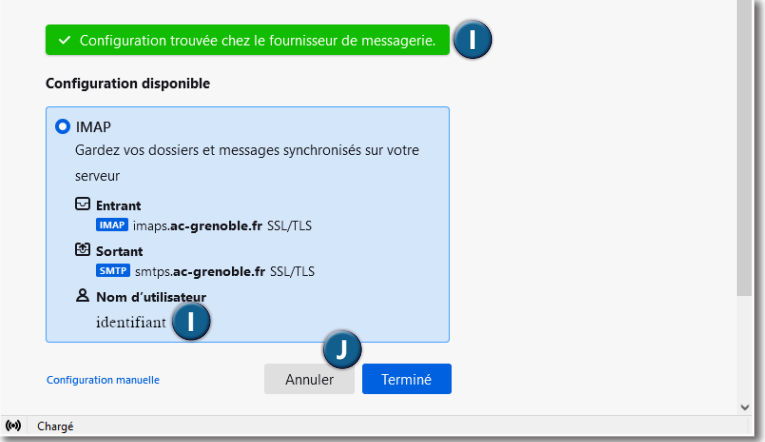

Si vous n'avez pas renseigné le mot de passe à l'étape G, le logiciel vous demandera de le rentrer à ce moment.

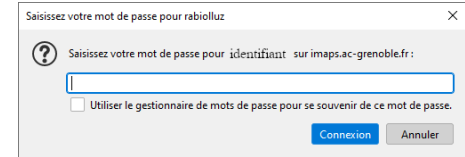

# **2. MODIFIER LES PARAMÈTRES DU COMPTE DE MESSAGERIE.**

Dans la partie gauche, vous pouvez voir tous les comptes de messagerie qui sont configurés. Pour accélérer le relevé de vos messages, vous pouvez modifier les paramètres suivants.

- Cliquez "Synchronisation et espace disque" **A** du compte concerné.
- Cochez "Synchroniser les plus récents" : le **B** logiciel ne téléchargera que les e-mails les plus récents (vous pourrez toujours lire les plus anciens, mais ils ne seront téléchargés que lorsque vous cliquerez dessus)
- Cochez "Ne pas télécharger les messages **C** dont la taille dépasse" et entrer la valeur 500.

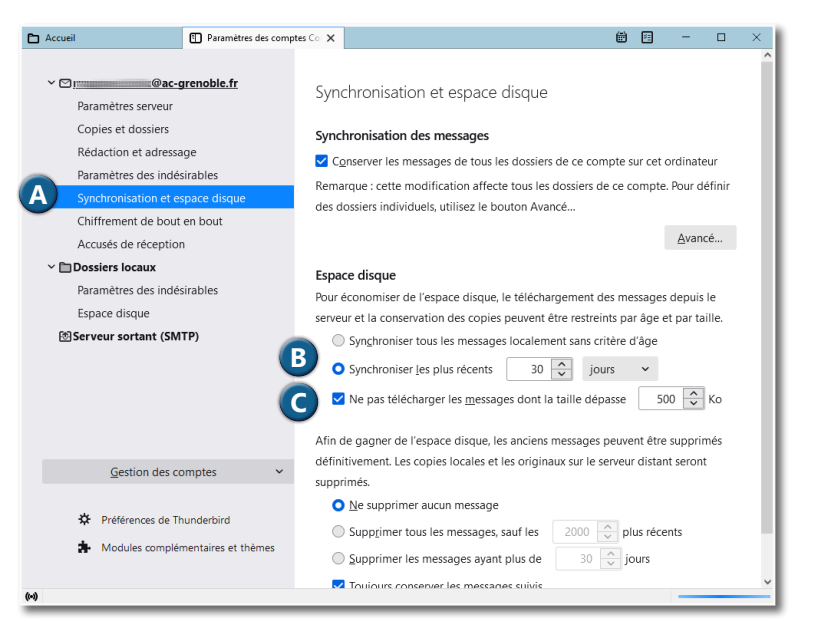

**NOTE 1 :** Pour ne pas avoir à ressaisir le mot de passe d'un compte à chaque ouverture du logiciel, il faut cocher la case "Utiliser le gestionnaire de mots de passe..." afin de l'enregistrer.

**NOTE 2 :** Si vous n'aviez encore aucun compte configuré, il faudra également saisir ce mot de passe pour l'envoi de votre premier e-mail afin que le serveur d'envoi authentifie votre compte ; de la même manière, vous pouvez cocher la case pour enregistrer le mot de passe.

## **3. PARAMÉTRAGE DU SERVEUR SORTANT SMTP**

## **3.1. Si vous ne paramétrez que des adresses académique (@ac-grenoble.fr)**

#### **Il faut dans ce cas surpprimer le serveur sortant SMTP créé automatiquement.**

Cette modification est importante pour des raisons de sécurité : il faut **impérativement** supprimer le serveur sortant qui a été généré lorsque vous avez ajouté un nouveau compte e-mail et ne conserver que celui configuré avec votre identifiant de messagerie.

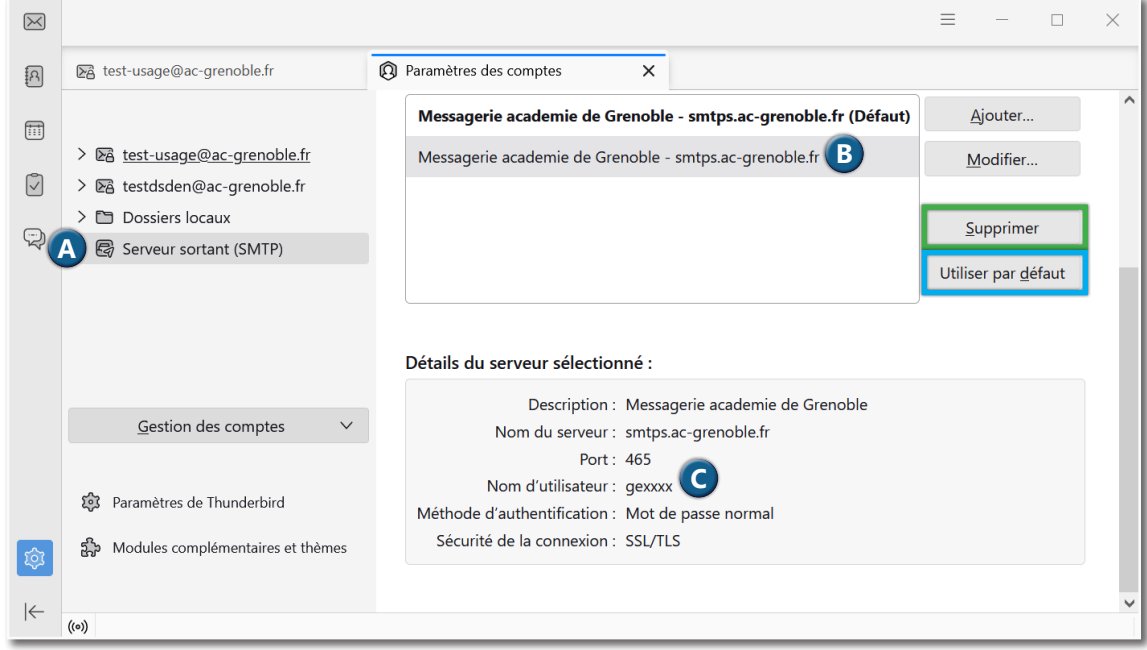

Cliquez sur l'icône "Serveur sortant (SMTP)". **A**

**B**) Dans la partie droite de la fenêtre, cliquez sur une des lignes qui n'a pas le mot "(Défaut)" sur la droite.

Vérifiez le nom d'utilisateur indiqué : **C**

- s'il ne correspond pas à votre **identifiant personnel** de messagerie, cliquez sur "Supprimer" (surligné en vert ici) ;
- s'il correspond à votre identifiant personnel de messagerie, cliquez sur "Utiliser par défaut" (surligné en bleu ici).

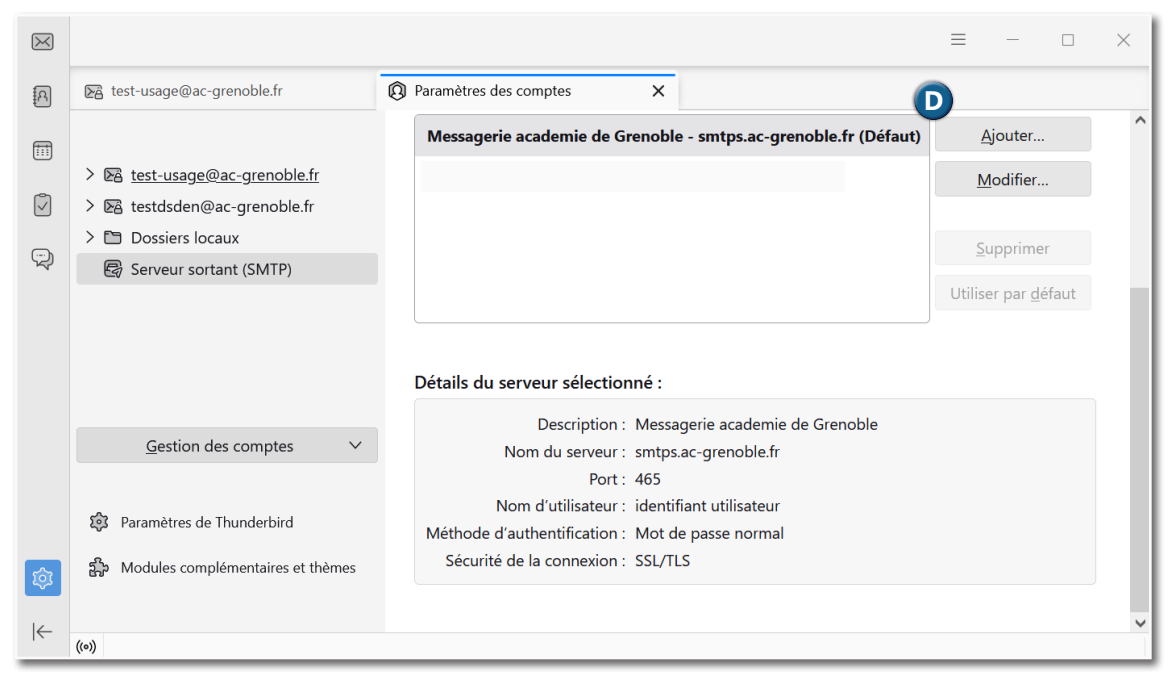

Le seul serveur sortant SMTP qui doit subsister est celui qui utilise votre identifiant personnel de messagerie. **D**

## **3.2. Si vous paramétrez, en plus, une adresse "personnelle" (@gmail.com; @laposte.net...)**

#### **Il faut dans ce cas utiliser le serveur sortant SMTP du FAI correspondant.**

Cette modification est importante pour des raisons de sécurité, (Contrôles contre l'usurpation d'identité).

**Exemple de configuration d'un compte @laposte.net**

- **A** Cliquez sur l'icône "Serveur sortant (SMTP)".
- **B** Dans la partie droite de la fenêtre, vous devez avoir une ligne concernant le serveur sortant smtp.laposte.net.
- Vous retrouvez les paramètres que vous avez **C** renseigné lors du paramétrage de l'adresse mail @laposte.net.

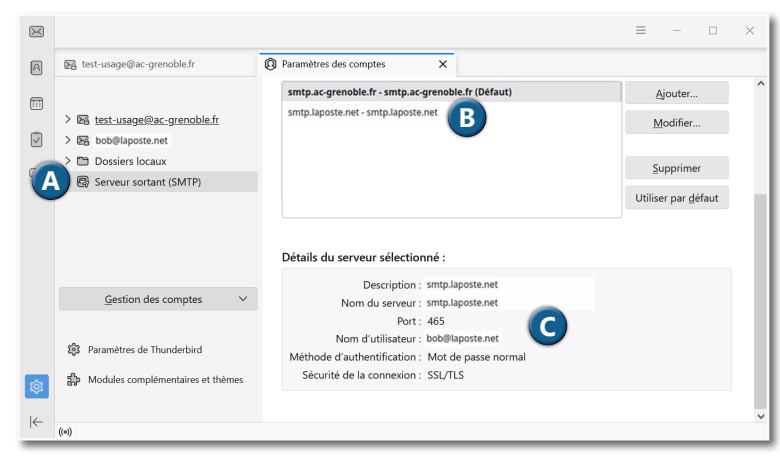

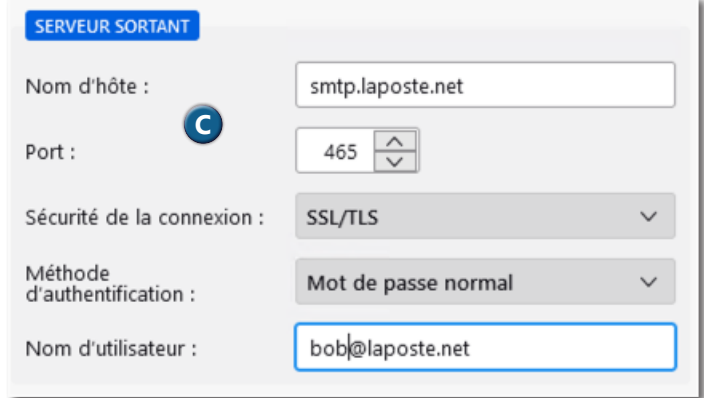

## **4. BESOIN D'AIDE.**

Accédez au site : https://assistance.ac-grenoble.fr

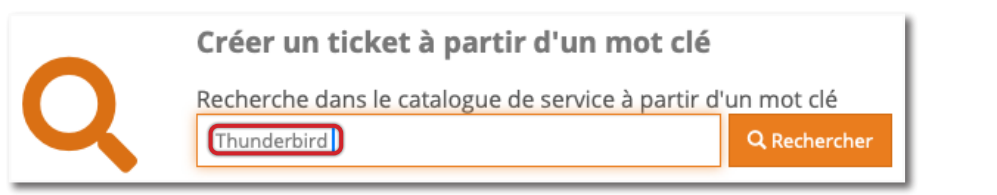

#### Créer un ticket à partir d'un mot clé

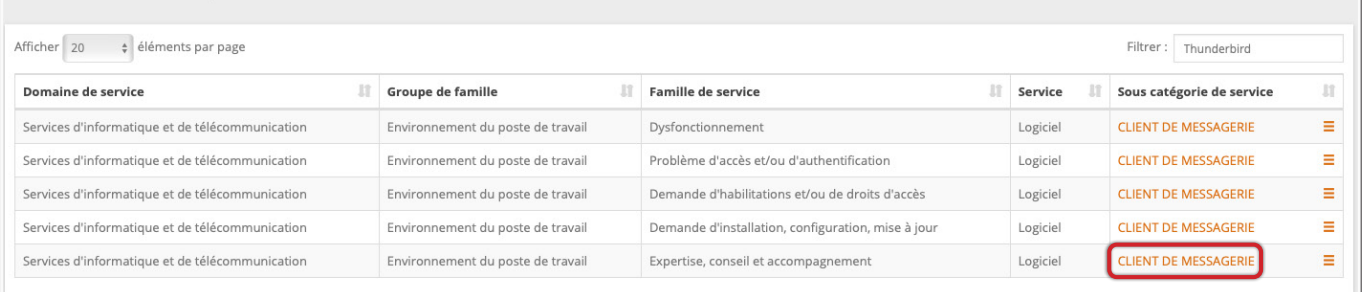